# <span id="page-0-0"></span>**Skrócony opis**

# **Kopiowanie**

## **Kopiowanie**

**1** Umieść oryginał na tacy podajnika ADF lub na szybie skanera.

**Uwaga:** Aby uniknąć przycięcia obrazu, upewnij się, ż<sup>e</sup> rozmiary oryginalnego dokumentu i wydruku s ą identyczne.

**2** Na ekranie głównym dotknij opcji **Kopiuj**, a następnie określ liczbę kopii.

Jeśli jest to konieczne, dostosuj ustawienia kopiowania.

**3** Skopiuj dokument.

**Uwaga:** Aby wykonać szybk ą kopię, na ekranie głównym

dotknij przycisku .

## **Kopiowanie na obu stronach arkusza papieru**

- **1** Umieść oryginał na tacy podajnika ADF lub na szybie skanera.
- **2** Na ekranie głównym dotknij kolejno opcji **Kopiuj** <sup>&</sup>gt; **Ustawienia** <sup>&</sup>gt;**Strony**.
- **3** Wybierz **Jednostronny na dwustronny** lub **Dwustronny na dwustronny**.
- **4** Skopiuj dokument.

## **Kopiowanie kilku stron na jednym arkuszu**

- **1** Umieść oryginał na tacy podajnika ADF lub na szybie skanera.
- **2** Na ekranie głównym dotknij kolejno opcji **Kopiuj** <sup>&</sup>gt; **Ustawienia** > **Liczba stron na arkusz**.
- **3** Włącz ustawienie, a następnie wybierz liczbę na stronę i orientację strony.

### **4** Skopiuj dokument.

# **Wysyłanie wiadomości e-mail**

## **Konfigurowanie ustawień protokołu SMTP poczty e-mail**

Skonfiguruj ustawienia protokołu SMTP (Simple Mail Transfer Protocol), aby wysyłać zeskanowane dokumenty poczt ą e-mail. Ustawienia różni ą się w zależności od dostawcy usług poczty email.

Przed rozpoczęciem upewnij się, że drukarka jest podłączona do sieci i że sieć jest podłączona do Internetu.

### **Korzystanie z wbudowanego serwera WWW**

**1** Uruchom przegl ądarkę, a następnie w polu adresu wpisz adres IP drukarki.

### **Uwagi:**

- **•** Wyświetl adres IP drukarki na ekranie głównym drukarki. Adres IP ma postać czterech liczb oddzielonych kropkami. Na przykład 123.123.123.123.
- **•** W przypadku używania serwera proxy wyłącz go tymczasowo, aby prawidłowo załadować stronę.
- **2** Kliknij kolejno opcje **Ustawienia** <sup>&</sup>gt;**E-mail**.
- **3** Skonfiguruj ustawienia w sekcji Konfiguracja poczty e-mail.

### **Uwagi:**

- **•** Więcej informacji na temat hasła można znaleźć na liście **dostawców usług poczty e-mail**.
- **•** W przypadku dostawców usług poczty e-mail, którzy nie znajduj ą się na liście, skontaktuj się z dostawc ą usług i poprosić o podanie ustawień.
- **4** Kliknij opcję **Zapisz**.

### **Korzystanie z menu Ustawienia w drukarce**

- **1** Na ekranie głównym dotknij kolejno **Ustawienia** <sup>&</sup>gt;**E**‑**mail** <sup>&</sup>gt; **Konfiguracja poczty e-mail**.
- **2** Skonfiguruj ustawienia.

### **Uwagi:**

- **•** Więcej informacji na temat hasła można znaleźć na liście **dostawców usług poczty e-mail**.
- **•** W przypadku dostawców usług poczty e-mail, którzy nie znajduj ą się na liście, skontaktuj się z dostawc ą usług i poprosić o podanie ustawień.

### **Dostawcy usług poczty e-mail**

- **• AOL Mail**
- **• [Comcast Mail](#page-1-0)**
- **• [Gmail](#page-1-0)**
- **• [iCloud Mail](#page-1-0)**
- **• [Mail.com](#page-1-0)**
- **• [NetEase Mail \(mail.126.com\)](#page-2-0)**
- **• [NetEase Mail \(mail.163.com\)](#page-2-0)**
- **• [NetEase Mail \(mail.yeah.net\)](#page-2-0)**
- **• [Outlook Live lub Microsoft 365](#page-2-0)**
- **• [QQ Mail](#page-3-0)**
- **• [Sina Mail](#page-3-0)**
- **• [Sohu Mail](#page-3-0)**
- **• [Yahoo!Mail](#page-3-0)**
- **• [Zoho Mail](#page-4-0)**

### **Uwagi:**

- Jeśli po zastosowaniu podanych ustawień wystąpią błędy, skontaktuj się z dostawc ą usług poczty e-mail.
- **•** W przypadku dostawców usług poczty e-mail, którzy nie znajduj ą się na liście, skontaktuj się z dostawc ą usług.

### **AOL Mail**

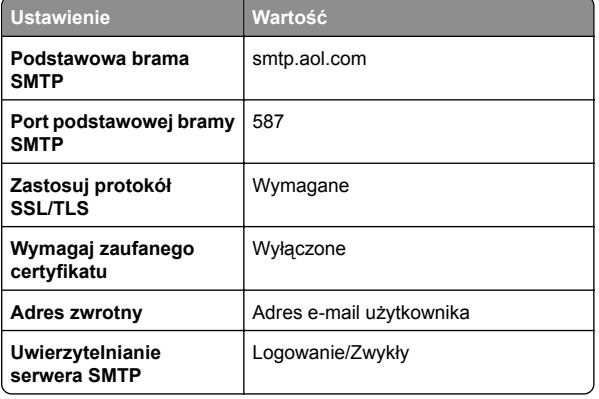

<span id="page-1-0"></span>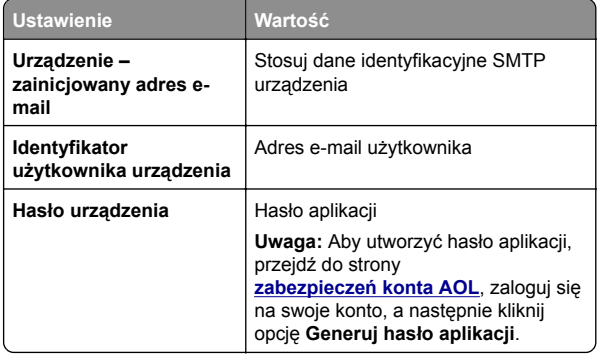

#### **Comcast Mail**

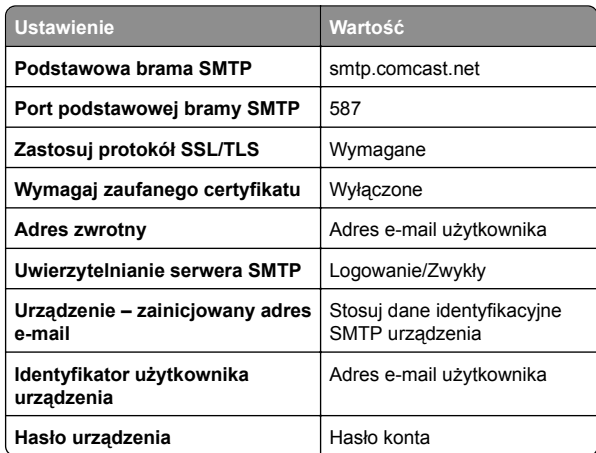

**Uwaga:** Upewnij się, że na Twoim koncie jest włączone ustawienie zabezpieczeń dostępu innego producenta. Więcej informacji można znaleźć

**[na stronie pomocy Comcast Xfinity Connect](https://www.xfinity.com/support/articles/third-party-email-access)**.

#### **GmailTM**

**Uwaga:** Upewnij się, że na koncie Google jest włączona dwuetapowa weryfikacja. Aby włączyć dwuetapową weryfikację, przejdź do strony **zabezpieczeń [konta Google](https://myaccount.google.com/security)**, zaloguj się do swojego konta, a następnie w sekcji "Logowanie się w Google" kliknij opcję **Weryfikacja dwuetapowa**.

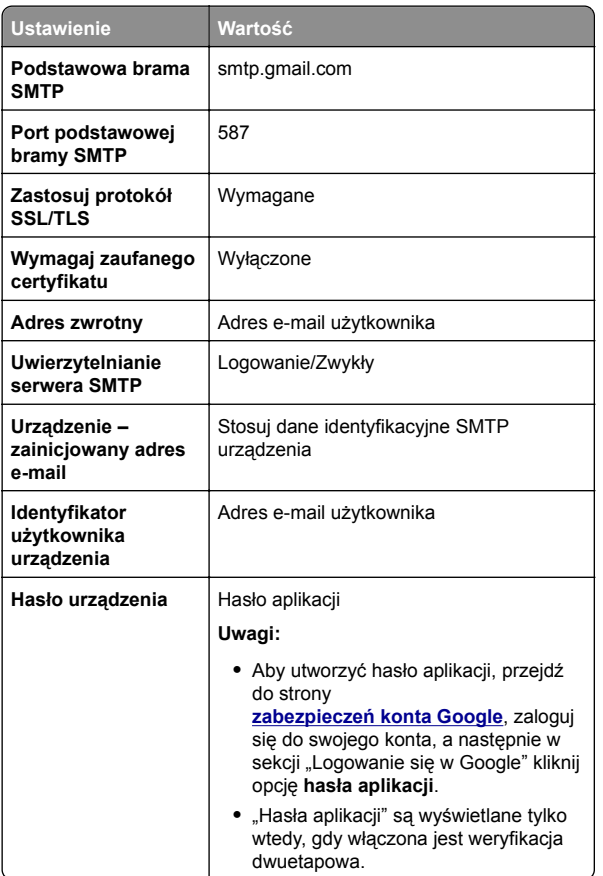

#### **iCloud Mail**

**Uwaga:** Upewnij się, że na koncie jest włączona dwuetapowa weryfikacja.

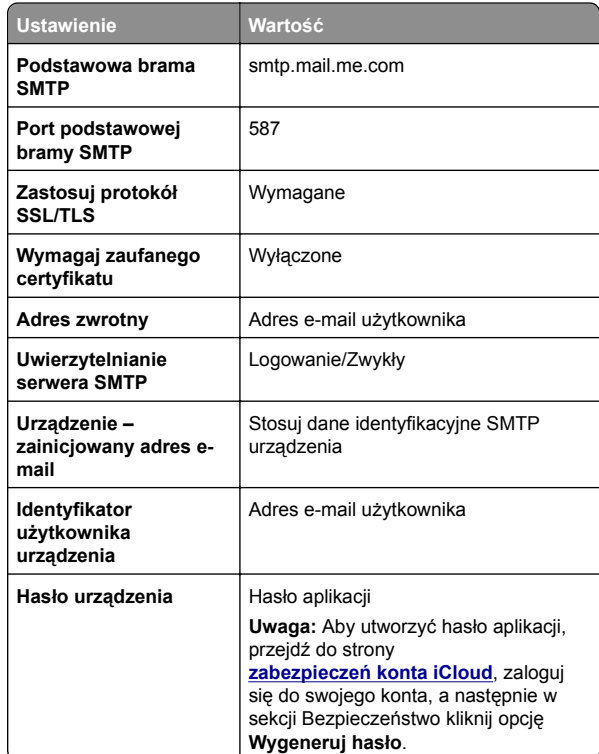

#### **Mail.com**

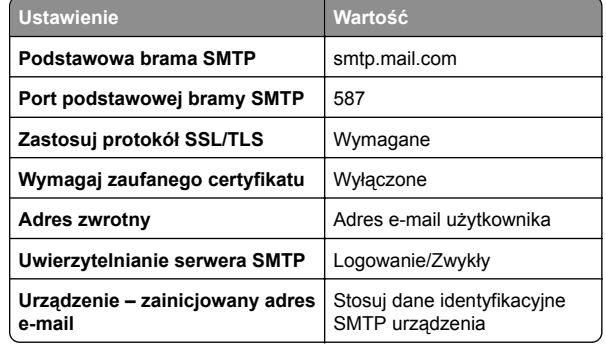

<span id="page-2-0"></span>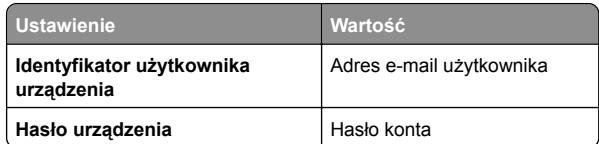

#### **Poczta NetEase Mail (mail.126.com)**

**Uwaga:** upewnij się, że usługa SMTP jest włączona na koncie. Aby włączyć tę usługę, na stronie głównej poczty NetEase Mail kliknij **Ustawienia** <sup>&</sup>gt;**POP3/SMTP/IMAP**, a następnie włącz **usługę IMAP/SMTP** lub **POP3/SMTP**.

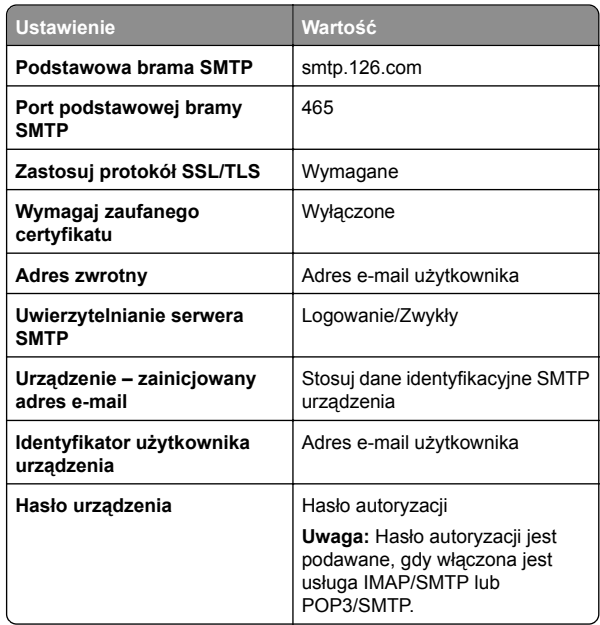

#### **Poczta NetEase Mail (mail.163.com)**

**Uwaga:** upewnij się, że usługa SMTP jest włączona na koncie. Aby włączyć tę usługę, na stronie głównej poczty NetEase Mail kliknij **Ustawienia** <sup>&</sup>gt;**POP3/SMTP/IMAP**, a następnie włącz **usługę IMAP/SMTP** lub **POP3/SMTP**.

![](_page_2_Picture_765.jpeg)

![](_page_2_Picture_766.jpeg)

#### **Poczta NetEase Mail (mail.yeah.net)**

**Uwaga:** upewnij się, że usługa SMTP jest włączona na koncie. Aby włączyć tę usługę, na stronie głównej poczty NetEase Mail kliknij **Ustawienia** <sup>&</sup>gt;**POP3/SMTP/IMAP**, a następnie włącz **usługę IMAP/SMTP** lub **POP3/SMTP**.

![](_page_2_Picture_767.jpeg)

#### **Outlook Live lub Microsoft 365**

Ustawienia te dotyczą domen e-mail outlook.com i hotmail.com oraz kont Microsoft 365.

![](_page_2_Picture_768.jpeg)

**Uwaga:** Dodatkowe opcje konfiguracji dla firm korzystających z programu Microsoft 365 można znaleźć **[na stronie pomocy technicznej platformy Microsoft 365](https://docs.microsoft.com/en-us/exchange/mail-flow-best-practices/how-to-set-up-a-multifunction-device-or-application-to-send-email-using-microsoft-365-or-office-365#option-2-send-mail-directly-from-your-printer-or-application-to-microsoft-365-or-office-365-direct-send)**.

### <span id="page-3-0"></span>**QQ Mail**

**Uwaga:** upewnij się, że usługa SMTP jest włączona na koncie. Aby włączyć tę usługę, na stronie głównej poczty QQ Mail kliknij opcję **Ustawienia** <sup>&</sup>gt;**Konto**. W sekcji Usługa POP3/IMAP/SMTP/Exchange/CardDAV/CalDAV włącz **usługę POP3/SMTP** lub **IMAP/SMTP**.

![](_page_3_Picture_737.jpeg)

#### **Sina Mail**

**Uwaga:** upewnij się, że usługa POP3/SMTP jest włączona na koncie. Aby włączyć tę usługę, na stronie głównej poczty Sina Mail kliknij opcję **Ustawienia** <sup>&</sup>gt;**Więcej ustawień** <sup>&</sup>gt; **POP/IMAP/SMTP użytkownika**, a następnie włącz **usługę POP3/SMTP**.

![](_page_3_Picture_738.jpeg)

#### **Sohu Mail**

**Uwaga:** upewnij się, że usługa SMTP jest włączona na koncie. Aby włączyć tę usługę, na stronie głównej poczty Sohu Mail kliknij **Opcje** <sup>&</sup>gt;**Ustawienia** <sup>&</sup>gt;**POP3/SMTP/IMAP**, a następnie <sup>w</sup>łącz **usługę IMAP/SMTP** lub **POP3/SMTP**.

![](_page_3_Picture_739.jpeg)

![](_page_3_Picture_740.jpeg)

#### **Yahoo! Mail**

![](_page_3_Picture_741.jpeg)

#### <span id="page-4-0"></span>**Zoho Mail**

![](_page_4_Picture_684.jpeg)

## **Wysyłanie wiadomości e-mail**

Przed rozpoczęciem upewnij się, że ustawienia SMTP zostały skonfigurowane. Więcej informacji można znaleźć w sekcji "Konfigurowanie ustawień protokoł[u SMTP poczty e-mail" na](#page-0-0) [str. 1](#page-0-0).

- **1** Umieść oryginał na tacy podajnika ADF lub na szybie skanera.
- **2** Na ekranie głównym dotknij opcji **E-mail**, a następnie wprowadź potrzebne informacje.
- **3** Jeśli to konieczne, skonfiguruj ustawienia skanowania.

**4** Wyślij wiadomość e-mail.

# **Skanowanie**

## **Skanowanie do komputera**

Przed rozpoczęciem upewnij się, że komputer i drukarka s ą podłączone do tej samej sieci.

### **Użytkownicy systemu Windows**

**Uwaga:** upewnij się, że drukarka jest dodana do komputera. Więcej informacji można znaleźć w sekcji ["Dodawanie drukarek](#page-10-0) [do komputera" na str. 11](#page-10-0).

- **1** Załaduj oryginalny dokument do podajnika automatycznego lub umieść go na szybie skanera.
- **2** Uruchom narzędzie **Faksowanie i skanowanie w systemie Windows** na komputerze.
- **3** Z menu Źródło wybierz źródło skanera.
- **4** W razie potrzeby zmień ustawienia skanowania.
- **5** Zeskanuj dokument.

### **Użytkownicy komputerów Macintosh**

**Uwaga:** upewnij się, że drukarka jest dodana do komputera. Więcej informacji można znaleźć w sekcji ["Dodawanie drukarek](#page-10-0) [do komputera" na str. 11](#page-10-0).

- **1** Załaduj oryginalny dokument do podajnika automatycznego lub umieść go na szybie skanera.
- **2** Na komputerze wykonaj jedn ą z poniższych czynności:
	- **•** Otwórz aplikację **Image Capture**.
	- **•** Otwórz **Drukarki i skanery**, a następnie wybierz drukarkę. Kliknij opcję **Skanuj** <sup>&</sup>gt;**Otwórz skaner**.
- **3** Na ekranie skanera wykonaj co najmniej jedn ą z poniższych czynności:
	- **•** Wybierz miejsca, w którym chcesz zapisać zeskanowany dokument.
	- **•** Wybieranie rozmiaru oryginalnego dokumentu.
	- **•** Aby skanować z automatycznego podajnika dokumentów, wybierz opcję **Podajnik dokumentów** z Menu skanowania lub włącz opcję **Użyj podajnika dokumentów**.

**•** Jeśli to konieczne, skonfiguruj ustawienia skanowania.

**4** Kliknij pozycję **Scan** (Skanuj).

# **Faksowanie**

## **Konfigurowanie drukarki w celu faksowania**

### **Ustawianie funkcji faksu za pomocą faksu analogowego**

**Uwagi:**

- **•** Niektóre sposoby połączeń mog ą nie dotyczyć niektórych krajów lub regionów.
- **•** Jeśli funkcja faksu jest włączona, ale nie jest w pełni skonfigurowana, kontrolka może migać na czerwono.
- **•** Jeśli urz ądzenie nie pracuje w środowisku TCP/IP, użyj panelu sterowania, aby skonfigurować faks.

**Ostrzeżenie — możliwość uszkodzenia:** Aby zapobiec utracie danych lub nieprawidłowemu działaniu drukarki, podczas wysyłania lub odbierania faksu nie należy dotykać przewodów lub części drukarki pokazanych na rysunku.

![](_page_4_Picture_38.jpeg)

#### **Korzystanie z menu Ustawienia w drukarce**

- **1** Na ekranie głównym dotknij kolejno opcji **Ustawienia** <sup>&</sup>gt;**Faks** <sup>&</sup>gt;**Ustawienia faksu** <sup>&</sup>gt;**Ogólne ustawienia faksu**.
- **2** Skonfiguruj ustawienia.

#### **Korzystanie z wbudowanego serwera WWW**

**1** Uruchom przegl ądarkę, a następnie w polu adresu wpisz adres IP drukarki.

#### **Uwagi:**

- **•** Wyświetl adres IP drukarki na ekranie głównym. Adres IP ma postać czterech liczb oddzielonych kropkami. Na przykład 123.123.123.123.
- **•** W przypadku używania serwera proxy wyłącz go tymczasowo, aby prawidłowo załadować stronę.
- **2** Kliknij **Ustawienia** <sup>&</sup>gt;**Faks** > **Ustawienia faksu** > **Ustawienia ogólne faksu**.
- **3** Skonfiguruj ustawienia.
- **4** Zastosuj zmiany.

### **Ustawianie funkcji faksu za pomocą serwera faksów**

#### **Uwagi:**

- **•** Ta funkcja umożliwia wysyłanie wiadomości faksowych do dostawcy usług, który obsługuje odbieranie wiadomości email.
- **•** Ta funkcja obsługuje tylko faksy wychodz ące. Aby umożliwić odbieranie faksów, upewnij się, że w drukarce jest skonfigurowane faksowanie przy użyciu urz ądzenia, takie jak faks analogowy, etherFAX lub Fax over IP (FoIP).
- **1** Uruchom przegl ądarkę, a następnie w polu adresu wpisz adres IP drukarki.

#### **Uwagi:**

- **•** Wyświetl adres IP drukarki na ekranie głównym. Adres IP ma postać czterech liczb oddzielonych kropkami. Na przykład 123.123.123.123.
- **•** W przypadku używania serwera proxy wyłącz go tymczasowo, aby prawidłowo załadować stronę.

#### **2** Kliknij opcję **Ustawienia** <sup>&</sup>gt;**Faks**.

- **3** Z menu Tryb faksowania wybierz opcję **Serwer faksów**, <sup>a</sup> następnie kliknij przycisk **Zapisz**.
- **4** Kliknij opcję **Ustawienia serwera faksu**.

**5** W polu Format wpisz **[#]@myfax.com**, gdzie **[#]** to numer faksu, a **myfax.com** to domena dostawcy faksu.

#### **Uwagi:**

- **•** Jeśli to konieczne, skonfiguruj pola Adres zwrotny, Temat lub Wiadomość.
- **•** Aby umożliwić drukarce odbieranie faksów, włącz ustawienie odbierania faksów przy użyciu urz ądzenia. Upewnij się, że skonfigurowano faksowanie przy użyciu urządzenia.
- **6** Kliknij przycisk **Zapisz**.
- **7** Kliknij opcję **Ustawienia e-mail na serwerze faksów**, <sup>a</sup> następnie wykonaj dowoln ą z następuj ących czynności:
	- **•** Włącz opcję **Użyj serwera poczty SMTP**.

**Uwaga:** Jeśli ustawienia SMTP poczty e-mail nie zostały skonfigurowane, patrz ["Konfigurowanie ustawie](#page-0-0)ń protokoł[u SMTP poczty e-mail" na str. 1](#page-0-0).

- **•** Konfiguracja ustawień SMTP. Więcej informacji na ten temat można uzyskać u dostawcy poczty e-mail.
- **8** Zastosuj zmiany.

## **Wysyłanie faksu**

**Uwaga:** upewnij się, że fax jest skonfigurowany. Aby uzyskać więcej informacji, zobacz **[Konfigurowanie drukarki w celu](#page-4-0) [faksowania](#page-4-0)**.

### **Korzystanie z panelu sterowania**

- **1** Umieść oryginał na tacy podajnika ADF lub na szybie skanera.
- **2** Na ekranie głównym dotknij opcji **Faks**, a następnie wprowadź niezbędne informacje.

W razie potrzeby dostosuj ustawienia.

**3** Wyślij faks.

### **Przy użyciu komputera**

Przed rozpoczęciem upewnij się, że sterownik faksu jest zainstalowany. Więcej informacji można znaleźć w sekcji "[Instalacja sterownika faksu" na str. 11](#page-10-0).

#### **Użytkownicy systemu Windows**

**1** W dokumencie, który próbujesz przefaksować, otwórz okno dialogowe Drukuj.

- **2** Wybierz drukarkę i kliknij kolejno **Właściwości**, **Preferencje**, **Opcje** lub **Ustawienia**.
- **3** Kliknij kolejno **Faks** <sup>&</sup>gt; **Włącz faks** <sup>&</sup>gt;**Zawsze wyświetlaj ustawienia przed faksowaniem**, a następnie wprowadź numer odbiorcy.
- W razie potrzeby skonfiguruj inne ustawienia faksu.
- **4** Wyślij faks.

#### **Użytkownicy komputerów Macintosh**

- **1** Otwórz dokument i wybierz kolejno: **File** (Plik) > **Print** (Drukuj).
- **2** Wybierz drukarkę o nazwie z końcówk ą  **Fax**.
- **3** Wprowadź numer odbiorcy w polu Do.
	- W razie potrzeby skonfiguruj inne ustawienia faksu.
- **4** Wyślij faks.

# **Drukowanie**

### **Drukowanie z komputera**

**Uwaga:** W przypadku nośników specjalnych, takich jak etykiety, karty i koperty, przed wydrukowaniem dokumentu ustaw rozmiar i typ papieru w drukarce.

- **1** Przejdź do dokumentu, który chcesz wydrukować i otwórz okno dialogowe Drukuj.
- **2** W razie potrzeby dostosuj ustawienia.
- **3** Wydrukuj dokument.

## **Drukowanie z urządzenia przenośnego**

### **Drukowanie z urządzenia przenośnego za pomocą usługi drukowania Mopria**

Usługa drukowania® Mopria to mobilne rozwi ązanie do drukowania dla urządzeń przenośnych z system Android™ 5.0 lub nowszym. Umożliwia bezpośrednie drukowanie na dowolnej drukarce kompatybilnej z usług ą drukowania Mopria.

<span id="page-6-0"></span>**Uwaga:** Upewnij się, że pobierasz aplikację usługi drukowania Mopria ze sklepu Google Play™ i włącz ją na urządzeniu przenośnym.

- **1** Na urz ądzeniu przenośnym z systemem Android otwórz dokument lub wybierz dokument przy pomocy menedżera plików.
- **2** Dotknij opcji > **Drukuj**.
- **3** Wybierz drukarkę, a następnie w razie potrzeby dostosuj jej ustawienia.

![](_page_6_Picture_4.jpeg)

## **Drukowanie z urządzenia przenośnego za pomocą funkcji AirPrint**

Oprogramowanie AirPrint to mobilne rozwi ązanie, które umożliwia bezpośrednie drukowanie z urz ądzeń firmy Apple na drukarkach kompatybilnych z t ą funkcj ą.

### **Uwagi:**

- **•** Upewnij się, że urz ądzenie Apple i drukarka s ą podłączone do tej samej sieci. Jeśli sieć ma więcej koncentratorów bezprzewodowych, upewnij się, że oba urz ądzenia s ą podłączone do tej samej podsieci.
- **•** Ta aplikacja jest obsługiwana tylko w niektórych urz ądzeniach firmy Apple.
- **1** W urz ądzeniu przenośnym wybierz dokument z menedżera plików lub uruchom zgodn ą aplikację.
- **2** Dotknij opcji > **Drukuj**.
- **3** Wybierz drukarkę, a następnie w razie potrzeby dostosuj jej ustawienia.
- **4** Wydrukuj dokument.

### **Drukowanie z urządzenia przenośnego za pomocą funkcji Wi**‑**Fi Direct®**

Wi‑Fi Direct® to usługa drukowania, która umożliwia drukowanie na dowolnej drukarce kompatybilnej z funkcj ą Wi‑Fi Direct.

**Uwaga:** Upewnij się, że urz ądzenie przenośne jest podłączone do sieci bezprzewodowej drukarki. Więcej informacji można znaleźć w sekcji "Podłączanie urzą[dzenia przeno](#page-11-0)śnego do [drukarki" na str. 12](#page-11-0).

- **1** Na urz ądzeniu przenośnym uruchom kompatybiln ą aplikację lub wybierz dokument z menedżera plików.
- **2** W zależności od urz ądzenia przenośnego wykonaj jedn ą z następuj ących czynności:
	- **•** Dotknij opcji > **Drukuj**.
	- **•** Dotknij opcji > **Drukuj**.
	- **•** Dotknij opcji > **Drukuj**.
- **3** Wybierz drukarkę, a następnie w razie potrzeby dostosuj jej ustawienia.
- **4** Wydrukuj dokument.

## **Drukowanie zadań poufnych i innych zadań wstrzymanych**

### **Użytkownicy systemu Windows**

- **1** Otwórz dokument i kliknij kolejno polecenia **Plik** <sup>&</sup>gt;**Drukuj**.
- **2** Wybierz drukarkę i kliknij kolejno **Właściwości**, **Preferencje**, **Opcje** lub **Ustawienia**.
- **3** Kliknij przycisk **Drukowanie z wstrzymaniem**.
- **4** Wybierz opcję **Użyj drukowania z zatrzymaniem**, <sup>a</sup> następnie przypisz mu nazwę użytkownika.
- **5** Wybierz typ zadania drukowania (Poufne, Odroczone, Powtarzane lub Próbne).

W przypadku wybrania opcji **Poufne** zabezpiecz zadanie drukowania osobistym numerem identyfikacyjnym (PIN).

- **6** Kliknij przycisk **OK** lub **Drukuj**.
- **7** Na ekranie głównym drukarki wznów zadanie drukowania.
	- **•** W przypadku zadań wydruku poufnego dotknij **Zadania wstrzymane** > wybierz nazwę użytkownika > **Poufne** <sup>&</sup>gt; wprowadź kod PIN > wybierz zadanie drukowania > skonfiguruj ustawienia > **Drukuj**.
	- **•** W przypadku innych zadań drukowania dotknij **Zadania wstrzymane** > wybierz nazwę użytkownika > wybierz zadanie drukowania > skonfiguruj ustawienia > **Drukuj**.

### **Użytkownicy komputerów Macintosh**

### **Korzystający z AirPrint**

**1** Otwórz dokument i wybierz kolejno: **File** (Plik) > **Print** (Drukuj).

- **2** Wybierz drukarkę, a następnie z menu rozwijanego w menu Orientacja wybierz opcję **Drukowanie z kodem PIN**.
- **3** Włącz opcję **Drukuj z kodem PIN**, a następnie wprowadź czterocyfrowy kod PIN.
- **4** Kliknij przycisk **Drukuj**.
- **5** Na ekranie głównym drukarki wznów zadanie drukowania. Dotknij **Zadania wstrzymane** > wybierz nazwę komputera > **Poufne** > wprowadź kod PIN > wybierz zadanie drukowania <sup>&</sup>gt;**Drukuj**.

#### **Korzystanie ze sterownika drukowania**

- **1** Otwórz dokument i wybierz kolejno: **File** (Plik) > **Print** (Drukuj).
- **2** Wybierz drukarkę, a następnie z menu rozwijanego w menu Orientacja wybierz opcję **Drukowanie ze wstrzymaniem**.
- **3** Wybierz opcję **Wydruk poufny** i wprowadź czterocyfrowy kod PIN.
- **4** Kliknij przycisk **Drukuj**.
- **5** Na ekranie głównym drukarki wznów zadanie drukowania. Dotknij opcji **Zadania wstrzymane** >, wybierz nazwę komputera oraz opcję <sup>&</sup>gt;**Poufne**, a następnie wybierz > zadanie drukowania > , wprowadź kod PIN > i **Drukuj**.

# **Konserwacja drukarki**

## **Podłączanie kabli**

![](_page_6_Picture_51.jpeg)

**UWAGA — NIEBEZPIECZE ŃSTWO PORA ŻENIA**

**PR ĄDEM:** Aby uniknąć ryzyka porażenia pr ądem elektrycznym, nie należy instalować urz ądzenia i podłączać żadnych przewodów (np. faksu, przewodu zasilaj ącego lub kabla telefonicznego) podczas burzy.

![](_page_6_Picture_54.jpeg)

**UWAGA — NIEBEZPIECZE ŃSTWO USZKODZENIA**

**CIA ŁA:** aby uniknąć ryzyka pożaru lub porażenia pr ądem elektrycznym, podłącz przewód zasilaj ący do prawidłowo uziemionego, łatwo dostępnego gniazdka elektrycznego o odpowiednich parametrach znajduj ącego się w pobliż<sup>u</sup> urz ądzenia.

![](_page_6_Picture_57.jpeg)

### **UWAGA — NIEBEZPIECZE ŃSTWO USZKODZENIA**

**CIA ŁA:** w celu uniknięcia ryzyka pożaru lub porażenia pr ądem należy korzystać wyłącznie z przewodu zasilaj ącego dołączonego do tego produktu lub z części zamiennych autoryzowanych przez producenta.

### **UWAGA — NIEBEZPIECZEŃSTWO USZKODZENIA**

 **CIAŁA:** w celu zmniejszenia ryzyka pożaru, przyłączają<sup>c</sup> niniejszy produkt do publicznej sieci telefonicznej, należy korzystać wyłącznie z przewodów telekomunikacyjnych (RJ-11) o grubości 26 AWG lub większej. Na terenie Australii należy stosować przewód zatwierdzony przez Australian Communications and Media Authority (Australijski urząd ds. komunikacji i mediów).

**Ostrzeżenie — możliwość uszkodzenia:** Aby uniknąć utraty danych lub nieprawidłowego działania drukarki, nie wolno dotykać podczas drukowania kabla USB ani żadnej karty sieciowej czy części drukarki pokazanych na rysunku.

![](_page_7_Picture_3.jpeg)

![](_page_7_Picture_388.jpeg)

![](_page_7_Picture_389.jpeg)

## **Wymiana kasety z tonerem**

**1** Otwórz przednie drzwiczki.

**Ostrzeżenie — możliwość uszkodzenia:** Aby zapobiec uszkodzeniu na skutek wyładowania elektrostatycznego, dotknij dowolnego, odsłoniętego metalowego elementu korpusu drukarki zanim dotkniesz wewnętrznych elementów drukarki lub będziesz mieć kontakt z nimi.

![](_page_7_Picture_9.jpeg)

![](_page_7_Picture_10.jpeg)

#### **2** Wyjmij zestaw obrazujący.

![](_page_7_Picture_12.jpeg)

**3** Przekręć niebieski zatrzask, a następnie wyjmij zużytą kasetę z tonerem z modułu obrazującego.

**Ostrzeżenie — możliwość uszkodzenia:** Nie wystawiaj zespołu obrazującego na działanie światła słonecznego przez dłużej niż 10 minut. Długotrwałe działanie światł<sup>a</sup> może negatywnie wpłynąć na jakość wydruku.

**Ostrzeżenie — możliwość uszkodzenia:** Nie wolno dotykać bębna fotoprzewodnika. Może to wpłynąć na jakość kolejnych zadań drukowania.

![](_page_8_Picture_0.jpeg)

**4** Rozpakuj nową kasetę z tonerem.

**5** Potrząśnij kasetą, aby rozprowadzić toner.

![](_page_8_Picture_3.jpeg)

**6** Włóż nową kasetę z tonerem do modułu obrazującego, aż *zaskoczy* na swoje miejsce.

![](_page_8_Picture_5.jpeg)

**7** Włóż zestaw obrazujący.

![](_page_8_Picture_7.jpeg)

**8** Zamknij drzwiczki.

## **Ładowanie zasobników**

- **1** Zdejmij zasobnik.
	- **Uwaga:** Aby uniknąć zacięć papieru, nie wyjmuj zasobnika w trakcie drukowania.

![](_page_8_Picture_12.jpeg)

**2** Dopasuj prowadnice do rozmiaru ładowanego papieru.

![](_page_9_Picture_1.jpeg)

**3** Przed załadowaniem papier należy wygiąć, przekartkować i wyrównać.

![](_page_9_Picture_3.jpeg)

**4** Załaduj stos papieru stroną do druku skierowaną w dół, <sup>a</sup> następnie upewnij się, że prowadnice są dokładnie dopasowane do papieru.

#### **Uwagi:**

- **•** W przypadku drukowania jednostronnego załaduj papier firmowy stroną do zadrukowania do dołu tak, aby nagłówek znajdował się z przodu tacy.
- **•** W przypadku drukowania dwustronnego załaduj papier firmowy stroną do zadrukowania do góry tak, aby nagłówek znajdował się z tyłu tacy.
- **•** Nie należy wsuwać papieru do zasobnika.
- **•** Aby uniknąć zacięć, upewnij się, że wysokość stosu nie wykracza poza wskaźnik maksymalnego wypełnienia papierem.

![](_page_9_Picture_10.jpeg)

- **5** Włóż zasobnik.
- W razie potrzeby wybierz ustawienia rozmiaru i typu papieru odpowiadające papierowi załadowanemu do zasobnika.

## **Ładowanie nośników do podajnika uniwersalnego**

**1** Otwórz podajnik uniwersalny.

![](_page_9_Picture_15.jpeg)

![](_page_9_Picture_16.jpeg)

**2** Przed załadowaniem papier należy wygiąć, przekartkować i wyrównać.

![](_page_9_Picture_18.jpeg)

**3** Załaduj papier stroną do zadrukowania skierowaną w górę.

#### <span id="page-10-0"></span>**Uwagi:**

- **•** W przypadku drukowania jednostronnego załaduj papier firmowy stroną do zadrukowania do góry tak, aby nagłówek znajdował się z przodu drukarki.
- **•** W przypadku drukowania dwustronnego załaduj papier firmowy stroną do zadrukowania do dołu tak, aby nagłówek znajdował się z przodu drukarki.
- **•** Koperty należy ładować stroną ze skrzydełkiem skierowaną w dół i na lewo.

**Ostrzeżenie — możliwość uszkodzenia:** Nie należy <sup>u</sup>żywać kopert ze znaczkami, wyściełanych, z klamrami, zatrzaskami, okienkami lub z samoprzylepnymi skrzydełkami.

**4** Dopasuj prowadnicę do rozmiaru ładowanego papieru.

![](_page_10_Picture_6.jpeg)

**5** W panelu sterowania wybierz ustawienia rozmiaru i typu papieru odpowiadające papierowi załadowanemu do zasobnika.

## **Ustawianie rozmiaru i typu nośnika specjalnego**

Zasobniki automatycznie wykrywają rozmiar papieru zwykłego. W przypadku nośników specjalnych, takich jak etykiety, karty i koperty, wykonaj poniższe czynności:

- **1** Z poziomu ekranu głównego dotknij kolejno opcji **Ustawienia**
- <sup>&</sup>gt;**Papier** > **Konfiguracja zasobnika** > **Rozmiar/Typ papieru** > i wybierz źródło papieru.
- **2** Ustaw rozmiar i typ nośnika specjalnego.

## **Instalowanie oprogramowania drukarki**

**Uwagi:**

- **•** Sterownik drukarki jest dołączony do pakietu instalatora oprogramowania.
- **•** W przypadku komputerów Macintosh z systemem operacyjnym macOS w wersji 10.7 lub nowszej sterownik nie jest potrzebny, aby możliwe było drukowanie na drukarkach kompatybilnych z funkcją AirPrint. Jeśli chcesz korzystać z niestandardowych funkcji drukowania, pobierz sterownik drukarki.
- **1** Przygotuj kopię pakietu instalatora oprogramowania.
	- **•** Z dysku CD z oprogramowaniem dostarczonego z drukarką.
	- **•** Z naszej strony internetowej lub punktu sprzedaży, w którym nabyto drukarkę.
- **2** Uruchom instalator, a następnie wykonaj instrukcje wyświetlane na ekranie komputera.

## **Instalacja sterownika faksu**

- **1** Przejdź do naszej witryny internetowej lub miejsca zakupu drukarki, a następnie pobierz pakiet instalatora.
- **2** Uruchom instalator, a następnie wykonaj instrukcje wyświetlane na ekranie komputera.

## **Aktualizacja oprogramowania sprzętowego**

W celu poprawy wydajność drukarki i rozwiązywania problemów należy regularnie aktualizować oprogramowanie sprzętowe drukarki.

Aby uzyskać więcej informacji dotyczących aktualizacji oprogramowania sprzętowego, skontaktuj się z przedstawicielem handlowym.

**1** Uruchom przeglądarkę, a następnie w polu adresu wpisz adres IP drukarki.

**Uwagi:**

**•** Wyświetl adres IP drukarki na ekranie głównym drukarki. Adres IP ma postać czterech liczb oddzielonych kropkami. Na przykład 123.123.123.123.

- **•** W przypadku używania serwera proxy wyłącz go tymczasowo, aby prawidłowo załadować stronę.
- **2** Kliknij **Ustawienia** <sup>&</sup>gt;**Urządzenie** <sup>&</sup>gt;**Aktualizuj oprogramowanie sprzętowe**.
- **3** Wykonaj jedną z następujących czynności:
	- **•** Kliknij opcję **Sprawdź dostępność aktualizacji** <sup>&</sup>gt; **Zgadzam się, rozpocznij aktualizację**.
	- **•** Prześlij plik flash.
		- **a** Wyszukaj żądany plik flash.
	- **b** Kliknij przycisk **Prześlij** <sup>&</sup>gt;**Start**.

## **Dodawanie drukarek do komputera**

Przed rozpoczęciem wykonaj jedną z następujących czynności:

- **•** Podłącz drukarkę i komputer do tej samej sieci. Aby uzyskać więcej informacji na temat podłączania drukarki do sieci, zobacz "Podłą[czanie drukarki do sieci Wi-Fi" na str. 12](#page-11-0).
- **•** Podłącz komputer do drukarki. Więcej informacji można znależć w sekcji "Podła[czanie komputera do drukarki" na](#page-11-0) [str. 12](#page-11-0).
- **•** Podłącz drukarkę do komputera przy użyciu kabla USB. Więcej informacji można znaleźć w sekcji "Podłą[czanie kabli"](#page-6-0) [na str. 7](#page-6-0).

**Uwaga:** Kabel USB jest sprzedawany oddzielnie.

### **Użytkownicy systemu Windows**

**1** Korzystając z komputera, zainstaluj sterownik drukarki.

**Uwaga:** Więcej informacji można znaleźć w sekcji "Instalowanie oprogramowania drukarki" na str. 11.

- **2** Otwórz menu **Drukarki i skanery**, a następnie kliknij przycisk **Dodaj drukarkę lub skaner**.
- **3** W zależności od połączenia drukarki wykonaj jedną<sup>z</sup> następujących czynności:
	- **•** Wybierz drukarkę z listy, a następnie kliknij przycisk **Dodaj urządzenie**.
	- **•** Kliknij przycisk **Pokaż drukarki Wi-Fi Direct**, wybierz drukarkę, a następnie kliknij przycisk **Dodaj urządzenie**.
	- **•** Kliknij przycisk **Drukarki, której szukam, nie ma na liście**, a następnie w oknie Dodaj drukarkę wykonaj następujące czynności:
		- **a** Wybierz opcję **Dodaj drukarkę, używając adresu TCP/IP lub nazwy hosta**, a następnie kliknij przycisk **Dalej**.

<span id="page-11-0"></span>**b** W polu "Nazwa hosta lub adres IP" wpisz adres IP drukarki, a następnie kliknij przycisk **Dalej**.

#### **Uwagi:**

- **–** Wyświetl adres IP drukarki na ekranie głównym drukarki. Adres IP ma postać czterech liczb oddzielonych kropkami. Na przykład 123.123.123.123.
- **–** W przypadku używania serwera proxy wyłącz go tymczasowo, aby prawidłowo załadować stronę.
- **c** Wybierz sterownik drukarki, a następnie kliknij przycisk **Dalej**.
- **d** Wybierz opcję **Użyj aktualnie zainstalowanego sterownika drukarki (zalecane)**, a następnie kliknij przycisk **Dalej**.
- **e** Wpisz nazwę drukarki, a następnie kliknij przycisk **Dalej**.
- **f** Wybierz opcję udostępniania drukarki, a następnie kliknij przycisk **Dalej**.
- **g** Kliknij przycisk **Zakończ**.

### **Użytkownicy komputerów Macintosh**

- **1** Korzystaj ąc z komputera, otwórz okno **Drukarki i skanery**.
- **2** Kliknij **-**, a następnie wybierz drukarkę.
- **3** Z menu Użyj wybierz sterownik drukarki.

### **Uwagi:**

- **•** Aby użyć sterownika drukarki dla komputera Macintosh, wybierz opcję **AirPrint** lub **Secure AirPrint**.
- **•** Jeśli chcesz korzystać z niestandardowych funkcji drukowania, wybierz sterownik drukarki producenta. Aby zainstalować sterownik, zobacz ["Instalowanie](#page-10-0) [oprogramowania drukarki" na str. 11](#page-10-0).
- **4** Dodaj drukarkę.

# **Podłączanie drukarki do sieci Wi-Fi**

Sprawdź, czy dla funkcji Aktywny adapter wybrano wartość Automatyczne. Na ekranie głównym dotknij kolejno **Ustawienia** <sup>&</sup>gt;**Sieć/Porty** <sup>&</sup>gt;**Przegląd sieci** <sup>&</sup>gt;**Aktywny adapter**.

- **1** Na ekranie głównym dotknij kolejno **Ustawienia** > **Sieć/porty** <sup>&</sup>gt;**Sieć bezprzewodowa** > **Konfiguracja na panelu drukarki** <sup>&</sup>gt;**Wybierz sieć**.
- **2** Wybierz sieć Wi-Fi i wpisz hasło sieci.

**Uwaga:** Podczas wstępnej konfiguracji modeli drukarek z obsług ą sieci Wi-Fi pojawia się monit o skonfigurowanie sieci Wi-Fi.

# **Konfigurowanie opcji Wi**‑**Fi Direct**

Wi-Fi Direct<sup>®</sup> to technologia sieci Wi-Fi typu "każdy z każdym", która umożliwia urz ądzeniom bezprzewodowym bezpośrednie połączenie z drukark ą z funkcj ą Wi-Fi Direct bez użycia punktu dostępu (routera bezprzewodowego).

- **1** Na ekranie głównym dotknij kolejno opcji **Ustawienia** <sup>&</sup>gt; **Sieć/Porty** <sup>&</sup>gt;**Wi-Fi Direct**.
- **2** Skonfiguruj ustawienia.
	- **• Włącz Wi-Fi Direct** umożliwia drukarce rozgłaszanie <sup>w</sup>łasnej sieci Wi-Fi Direct.
	- **• Nazwa Wi-Fi Direct** przypisuje nazwę sieci Wi-Fi Direct.
	- **• Hasło Wi-Fi Direct** przypisuje hasło w celu negocjowania zabezpieczeń sieci bezprzewodowej podczas korzystania z połaczenia "każdy z każdym".
	- **• Pokaż hasło na stronie konfiguracji** wyświetla hasł<sup>o</sup> na stronie konfiguracji sieci.
	- **• Automatycznie akceptuj żądania przycisków**  umożliwia drukarce automatyczne akceptowanie żądań połączenia.

**Uwaga:** automatyczne akceptowanie żądań przycisku nie jest zabezpieczone.

### **Uwagi:**

- **•** Domyślnie hasło sieci Wi-Fi Direct nie jest widoczne na wyświetlaczu drukarki. Aby wyświetlić hasło, włącz ikonę podgl ądu hasła. Na ekranie głównym dotknij kolejno opcji **Ustawienia** <sup>&</sup>gt;**Zabezpieczenia** <sup>&</sup>gt;**Różne** <sup>&</sup>gt; **Włącz ujawnienie hasła / kodu PIN**.
- **•** Aby poznać hasło sieci Wi-Fi Direct bez wyświetlania go na wyświetlaczu drukarki, na ekranie głównym dotknij kolejno opcji **Ustawienia** <sup>&</sup>gt;**Raporty** <sup>&</sup>gt;**Sieć** <sup>&</sup>gt;**Strona konfiguracji sieci**.

## **Podłączanie komputera do drukarki**

Przed podłączeniem komputera upewnij się, że funkcja Wi-Fi Direct została skonfigurowana. Więcej informacji można znaleźć w sekcji "Konfigurowanie opcji Wi-Fi Direct" na str. 12.

### **Użytkownicy systemu Windows**

- **1** Otwórz menu **Drukarki i skanery**, a następnie kliknij przycisk **Dodaj drukarkę lub skaner**.
- **2** Kliknij opcję **Pokaż drukarki Wi-Fi Direct**, a następnie wybierz nazwę drukarki Wi-Fi Direct.
- **3** Na wyświetlaczu drukarki zostanie wyświetlony ośmiocyfrowy numer PIN. Zanotuj go.
- **4** Wprowadź kod PIN do komputera.

**Uwaga:** jeśli sterownik drukarki nie został jeszcze zainstalowany, system Windows pobierze odpowiedni sterownik.

### **Użytkownicy komputerów Macintosh**

**1** Kliknij ikonę sieci bezprzewodowej, a następnie wybierz nazwę sieci Wi-Fi Direct drukarki.

**Uwaga:** przed identyfikatorem nazwy sieci Wi-Fi Direct dodawano ci ąg DIRECT-xy (gdzie x i y to dwa przypadkowe znaki).

**2** Wpisz hasło sieci Wi‑Fi Direct.

**Uwaga:** Po rozłączeniu z sieci ą Wi-Fi Direct połącz komputer z powrotem do poprzedniej sieci.

## **Podłączanie urządzenia przenośnego do drukarki**

Przed podłączeniem urz ądzenia przenośnego upewnij się, ż<sup>e</sup> funkcja Wi-Fi Direct została skonfigurowana. Więcej informacji można znaleźć w sekcji "Konfigurowanie opcii Wi-Fi Direct" na str. 12.

### **Łączenie za pomocą funkcji Wi**‑**Fi Direct**

**Uwaga:** Te instrukcje dotycz ą tylko urz ądzeń przenośnych z systemem Android.

- **1** W urz ądzeniu przenośnym przejdź do menu ustawień.
- **2** Włącz sieć **Wi-Fi**, a następnie dotknij opcji **Wi-Fi Direct**.
- **3** Wybierz nazwę drukarki Wi-Fi Direct.
- **4** Potwierdź połączenie na panelu sterowania drukarki.

### **Łączenie za pomocą sieci Wi-Fi**

**1** W urz ądzeniu przenośnym przejdź do menu ustawień.

**2** Dotknij opcji **Wi-Fi**, a następnie wybierz nazwę drukarki Wi-Fi Direct.

**Uwaga:** przed identyfikatorem nazwy sieci Wi-Fi Direct dodawano ciąg DIRECT-xy (gdzie x i y to dwa przypadkowe znaki).

**3** Wpisz hasło sieci Wi‑Fi Direct.

# **Usuwanie zacięć**

## **Zapobieganie zacięciom**

### **Prawidłowo załaduj papier**

**•** Upewnij się, że papier w zasobniku leży płasko.

![](_page_12_Picture_7.jpeg)

- **•** Nie należy ładować zasobnika w trakcie drukowania.
- **•** Nie należy ładować zbyt dużej ilości papieru naraz. Upewnij się, że wysokość stosu nie wykracza poza wskaźnik maksymalnego wypełnienia papierem.

**•** Nie należy wsuwać papieru do zasobnika. Załaduj papier tak jak przedstawiono na rysunku.

![](_page_12_Picture_11.jpeg)

- **•** Upewnij się, że prowadnice papieru zostały prawidłowo umieszczone i nie obejmują zbyt ciasno papieru lub kopert.
- **•** Po załadowaniu papieru zasobnik należy mocno dopchnąć do drukarki.

#### **Korzystaj z zalecanego rodzaju papieru**

- **•** Należy stosować wyłącznie zalecany papier i nośniki specjalne.
- **•** Nie należy ładować pomarszczonego, pogiętego, wilgotnego, zgiętego lub zwiniętego papieru.
- **•** Przed załadowaniem papier należy wygiąć, przekartkować i wyrównać.

![](_page_12_Picture_18.jpeg)

- **•** Nie należy używać papieru wyciętego lub przyciętego recznie.
- **•** Nie należy jednocześnie umieszczać papieru o różnych rozmiarach, różnej gramaturze ani różnego typu w tym samym zasobniku.
- **•** Upewnij się, że rozmiar i typ papieru są ustawione prawidłowo w komputerze lub na panelu sterowania drukarki.
- **•** Papier należy przechowywać zgodnie z zaleceniami producenta.

## **Ustalanie miejsca wystąpienia zacięcia**

#### **Uwagi:**

- **•** Jeśli opcja Pomoc przy zacięciu jest ustawiona na wartość Wł., po usunięciu zaciętego arkusza drukarka umieści niezadrukowane lub częściowo niezadrukowane strony. Sprawdź, czy na wydruku znajdują się puste strony.
- **•** Jeśli opcja Odzyskiwanie po zacięciu jest ustawiona na wartość Wł. lub Automatycznie, drukarka ponownie wydrukuje zaciete strony.

![](_page_13_Figure_0.jpeg)

![](_page_13_Picture_1.jpeg)

![](_page_13_Picture_2.jpeg)

![](_page_13_Picture_162.jpeg)

![](_page_13_Picture_163.jpeg)

## **Zacięcie papieru w automatycznym podajniku dokumentów**

- **1** Wyjmij wszystkie oryginalne dokumenty z zasobnika ADF.
- **2** Otwórz drzwiczki C.

![](_page_13_Picture_8.jpeg)

**3** Wyjmij zacięty papier.

**Uwaga:** Upewnij się, że wszystkie kawałki papieru zostały usunięte.

![](_page_13_Picture_11.jpeg)

**4** Zamknij drzwiczki C.

## **Zacięcie papieru w pojemniku standardowym**

**1** Podnieś skaner, a następnie wyjmij zacięty papier.

**Uwaga:** Upewnij się, że wszystkie kawałki papieru zostały usunięte.

![](_page_13_Picture_16.jpeg)

![](_page_13_Picture_17.jpeg)

**2** Opuść skaner.

## **Zacięcie papieru w podajniku uniwersalnym**

**1** Usuń papier z podajnika uniwersalnego.

![](_page_14_Picture_2.jpeg)

**2** Wyjmij zacięty papier.

**Uwaga:** Upewnij się, że wszystkie kawałki papieru zostały usunięte.

- **3** Zamknij podajnik uniwersalny.
- **4** Otwórz przednie drzwiczki.

**Ostrzeżenie — możliwość uszkodzenia:** Aby zapobiec uszkodzeniu na skutek wyładowania elektrostatycznego, dotknij dowolnego, odsłoniętego metalowego elementu korpusu drukarki zanim dotkniesz wewnętrznych elementów drukarki lub będziesz mieć kontakt z nimi.

![](_page_14_Picture_8.jpeg)

![](_page_14_Picture_9.jpeg)

**5** Wyjmij zestaw obrazujący.

![](_page_14_Picture_11.jpeg)

**Ostrzeżenie — możliwość uszkodzenia:** Nie wystawiaj zespołu obrazującego na działanie światła słonecznego przez dłużej niż 10 minut. Długotrwałe działanie światł<sup>a</sup> może negatywnie wpłynąć na jakość wydruku.

**Ostrzeżenie — możliwość uszkodzenia:** Nie wolno dotykać bębna fotoprzewodnika. Może to wpłynąć na jakość kolejnych zadań drukowania.

![](_page_14_Picture_14.jpeg)

**6** Wyjmij zacięty papier.

**UWAGA — GORĄCA POWIERZCHNIA:** Wewnętrzne elementy drukarki mogą być gorące. W celu zmniejszenia ryzyka oparzenia, przed dotknięciem danej części należy odczekać, aż ostygnie.

**Uwaga:** Upewnij się, że wszystkie kawałki papieru zostały usunięte.

![](_page_15_Picture_1.jpeg)

#### **7** Włóż zestaw obrazujący.

![](_page_15_Picture_3.jpeg)

**8** Zamknij drzwiczki.

**9** Otwórz podajnik uniwersalny.

![](_page_15_Picture_6.jpeg)

![](_page_15_Picture_7.jpeg)

**10** Przed załadowaniem papier należy wygiąć, przekartkować i wyrównać.

![](_page_15_Figure_9.jpeg)

**11** Ponownie załaduj papier.

![](_page_15_Picture_11.jpeg)

## **Zacięcie papieru w zasobniku standardowym**

**1** Zdejmij zasobnik.

![](_page_15_Picture_14.jpeg)

**2** Otwórz przednie drzwiczki.

**Ostrzeżenie — możliwość uszkodzenia:** Aby zapobiec uszkodzeniu na skutek wyładowania elektrostatycznego, dotknij dowolnego, odsłoniętego metalowego elementu korpusu drukarki zanim dotkniesz wewnętrznych elementów drukarki lub będziesz mieć kontakt z nimi.

![](_page_16_Picture_0.jpeg)

**3** Wyjmij zestaw obrazujący.

![](_page_16_Picture_2.jpeg)

**Ostrzeżenie — możliwość uszkodzenia:** Nie wystawiaj zespołu obrazującego na działanie światła słonecznego przez dłużej niż 10 minut. Długotrwałe działanie światł<sup>a</sup> może negatywnie wpłynąć na jakość wydruku.

**Ostrzeżenie — możliwość uszkodzenia:** Nie wolno dotykać bębna fotoprzewodnika. Może to wpłynąć na jakość kolejnych zadań drukowania.

![](_page_16_Picture_5.jpeg)

**4** Wyjmij zacięty papier.

**UWAGA — GORĄCA POWIERZCHNIA:** Wewnętrzne elementy drukarki mogą być gorące. W celu zmniejszenia ryzyka oparzenia, przed dotknięciem danej części należy odczekać, aż ostygnie.

**Uwaga:** Upewnij się, że wszystkie kawałki papieru zostały usunięte.

![](_page_16_Picture_9.jpeg)

**5** Włóż zestaw obrazujący.

![](_page_16_Picture_11.jpeg)

**6** Zamknij przednie drzwiczki, a następnie włóż tacę.

**7** Otwórz tylne drzwiczki.

**UWAGA — GORĄCA POWIERZCHNIA:** Wewnętrzne elementy drukarki mogą być gorące. W celu zmniejszenia ryzyka oparzenia, przed dotknięciem danej części należy odczekać, aż ostygnie.

![](_page_17_Picture_0.jpeg)

**8** Wyjmij zacięty papier.

**Uwaga:** Upewnij się, że wszystkie kawałki papieru zostały usunięte.

![](_page_17_Picture_3.jpeg)

**9** Zamknij tylne drzwiczki.

## **Zacięcie papieru w tacy opcjonalnej**

**1** Wyjmij opcjonalny zasobnik.

![](_page_17_Picture_7.jpeg)

**2** Wyjmij zacięty papier.

**Uwaga:** Upewnij się, że wszystkie kawałki papieru zostały usunięte.

![](_page_17_Picture_10.jpeg)

**3** Włóż zasobnik.

## **Zacięcie papieru w module dupleksu**

**1** Otwórz przednie drzwiczki.

**Ostrzeżenie — możliwość uszkodzenia:** Aby zapobiec uszkodzeniu na skutek wyładowania elektrostatycznego, dotknij dowolnego, odsłoniętego metalowego elementu korpusu drukarki zanim dotkniesz wewnętrznych elementów drukarki lub będziesz mieć kontakt z nimi.

![](_page_17_Picture_15.jpeg)

![](_page_17_Picture_16.jpeg)

#### **2** Wyjmij zestaw obrazujący.

![](_page_18_Picture_1.jpeg)

**Ostrzeżenie — możliwość uszkodzenia:** Nie wystawiaj zespołu obrazującego na działanie światła słonecznego przez dłużej niż 10 minut. Długotrwałe działanie światł<sup>a</sup> może negatywnie wpłynąć na jakość wydruku.

**Ostrzeżenie — możliwość uszkodzenia:** Nie wolno dotykać bębna fotoprzewodnika. Może to wpłynąć na jakość kolejnych zadań drukowania.

![](_page_18_Picture_4.jpeg)

**3** Wyjmij zacięty papier.

**UWAGA — GORĄCA POWIERZCHNIA:** Wewnętrzne elementy drukarki mogą być gorące. W celu zmniejszenia ryzyka oparzenia, przed dotknięciem danej części należy odczekać, aż ostygnie.

**Uwaga:** Upewnij się, że wszystkie kawałki papieru zostały usunięte.

![](_page_18_Picture_8.jpeg)

**4** Włóż zestaw obrazujący.

![](_page_18_Picture_10.jpeg)

- **5** Zamknij drzwiczki.
- **6** Zdejmij zasobnik.

![](_page_18_Picture_13.jpeg)

**7** Naciśnij zatrzask modułu drukowania dwustronnego, aby go otworzyć.

![](_page_18_Picture_15.jpeg)

**8** Wyjmij zacięty papier.

**Uwaga:** Upewnij się, że wszystkie kawałki papieru zostały usunięte.

![](_page_18_Picture_18.jpeg)

- **9** Zamknij moduł druku dwustronnego.
- **10** Włóż zasobnik.

## **Zacięcie papieru w obszarze tylnych drzwiczek**

**1** Otwórz przednie drzwiczki.

**Ostrzeżenie — możliwość uszkodzenia:** Aby zapobiec uszkodzeniu na skutek wyładowania elektrostatycznego, dotknij dowolnego, odsłoniętego metalowego elementu korpusu drukarki zanim dotkniesz wewnętrznych elementów drukarki lub będziesz mieć kontakt z nimi.

![](_page_19_Picture_0.jpeg)

![](_page_19_Picture_1.jpeg)

### **2** Wyjmij zestaw obrazujący.

![](_page_19_Picture_3.jpeg)

**Ostrzeżenie — możliwość uszkodzenia:** Nie wystawiaj zespołu obrazującego na działanie światła słonecznego przez dłużej niż 10 minut. Długotrwałe działanie światł<sup>a</sup> może negatywnie wpłynąć na jakość wydruku.

**Ostrzeżenie — możliwość uszkodzenia:** Nie wolno dotykać bębna fotoprzewodnika. Może to wpłynąć na jakość kolejnych zadań drukowania.

![](_page_19_Picture_6.jpeg)

**3** Otwórz tylne drzwiczki.

**UWAGA — GORĄCA POWIERZCHNIA:** Wewnętrzne elementy drukarki mogą być gorące. W celu zmniejszenia ryzyka oparzenia, przed dotknięciem danej części należy odczekać, aż ostygnie.

![](_page_19_Picture_9.jpeg)

**4** Wyjmij zacięty papier.

**Uwaga:** Upewnij się, że wszystkie kawałki papieru zostały usunięte.

![](_page_19_Picture_12.jpeg)

- **5** Zamknij tylne drzwiczki.
- **6** Włóż zestaw obrazujący.

![](_page_19_Picture_15.jpeg)

**7** Zamknij przednie drzwiczki.